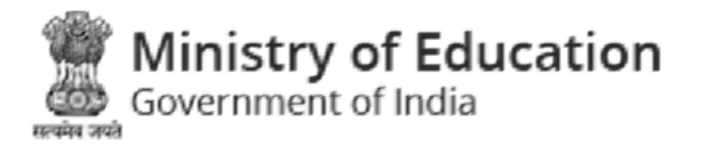

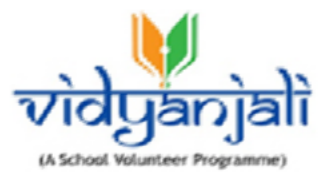

# **Ministry of Education** Government of India

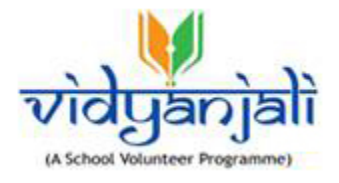

# User Guide For DNO

Vidyanjali is an amalgamation of the words Vidya meaning "correct knowledge" or "clarity" and Anjali meaning "an offering with both hands" in Sanskrit language.

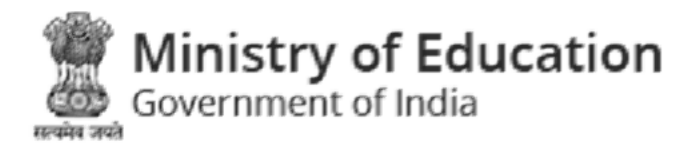

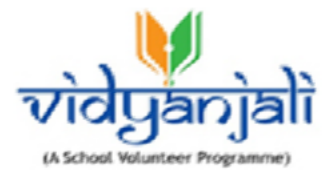

# Table of Contents...

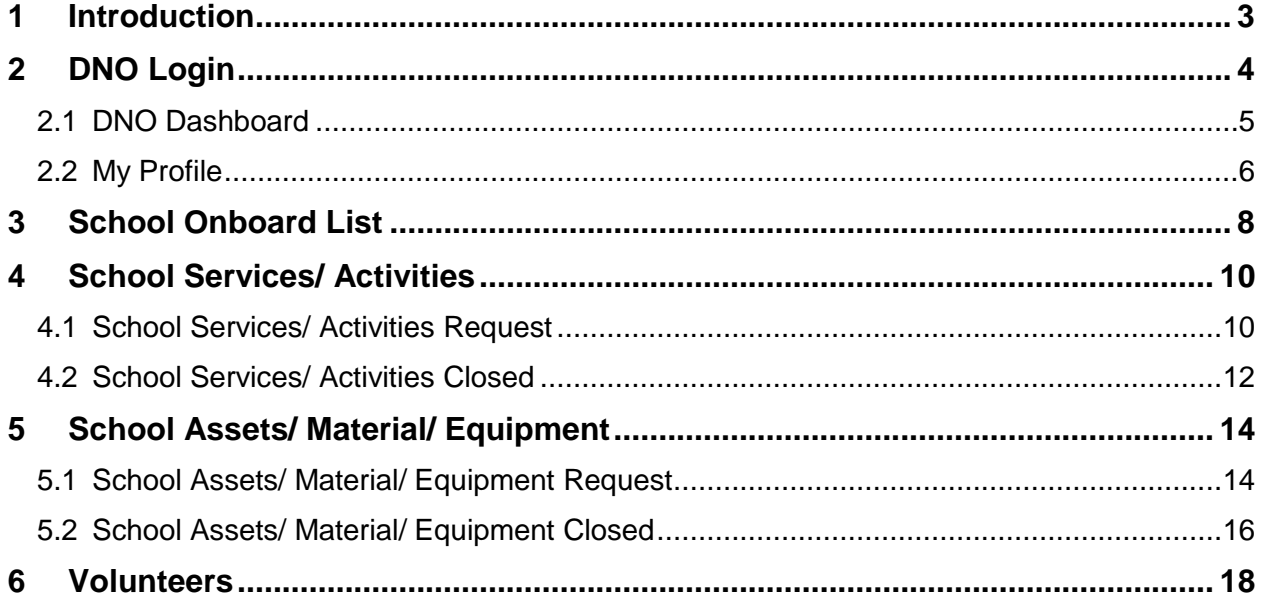

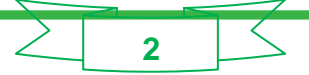

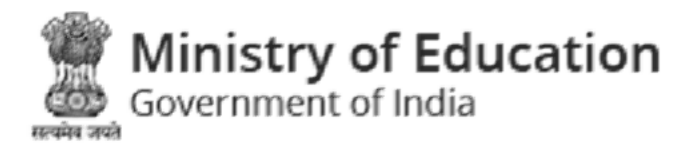

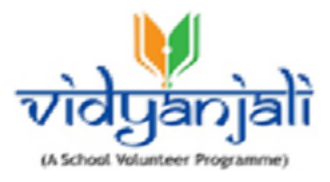

### <span id="page-2-0"></span>1 Introduction

Vidyanjali is an initiative taken by the Ministry of Education, Government of India with the aim to strengthen Schools through community and private sector involvement in schools across the country. This initiative would connect schools with varied volunteers from the Indian Diaspora namely, young professionals, retired teachers, retired Government officials, retired professionals and many others.

This manual is intended for the use of various DNOs to manage the users, schools and Volunteers at District Level. Care is taken to explain each role and its functionality in detail.

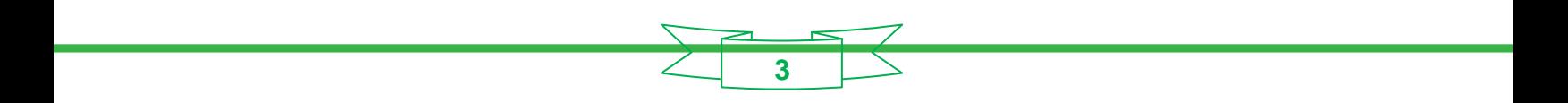

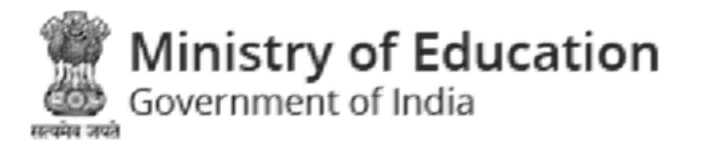

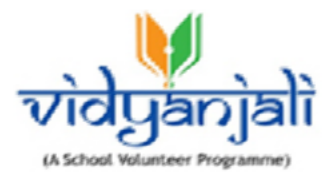

# <span id="page-3-0"></span>2 DNO Login

Enter State DNO URL in the address bar of your internet explorer and press

ENTER key. DNO Login screen will be displayed;

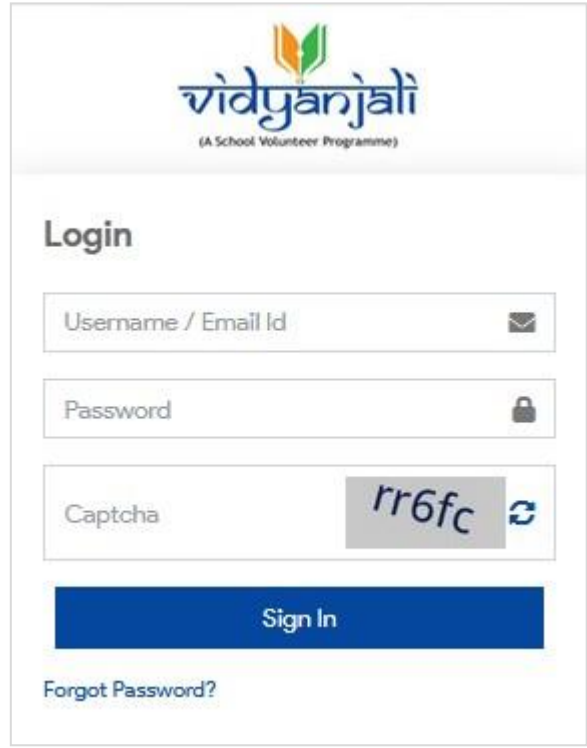

Figure 2-1

Enter following details:

- Username /Email Id: Enter username or email id
- Password: Enter password
- CAPTCHA: Enter CAPTCHA code as displayed
- Click sign In to login to the DNO interface. On successful sign in, **[DNO Dashboard](#page-4-0)** will be displayed:
- Click Forgot Password? link incase of forgotten password

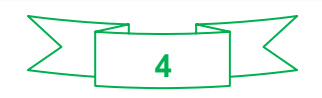

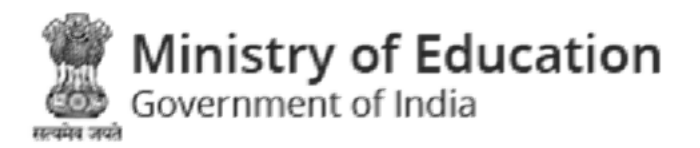

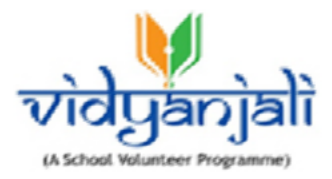

#### <span id="page-4-0"></span>2.1 DNO Dashboard

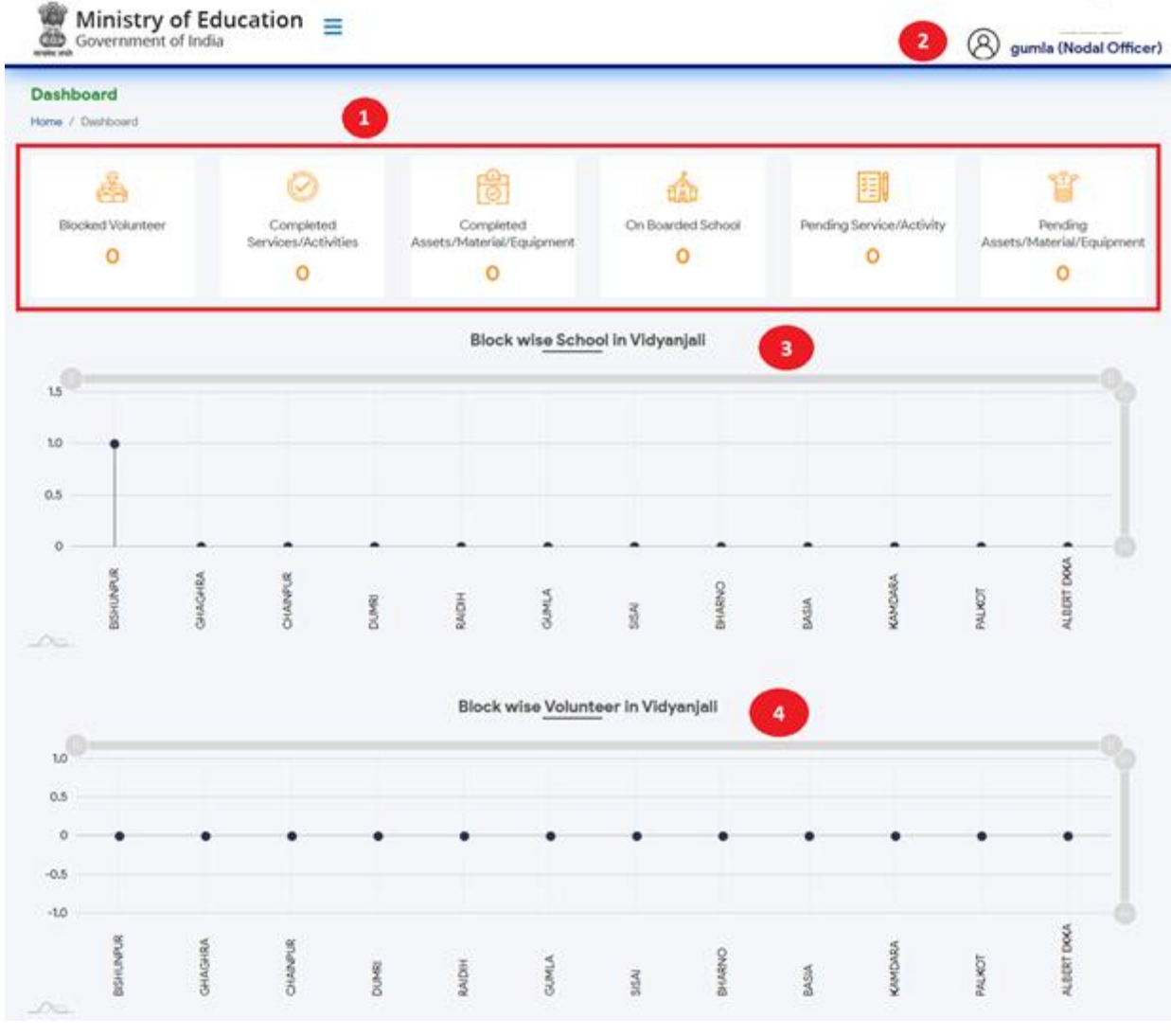

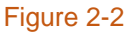

**D** Dashboard displays following information in graphical representation;

- Blocked Volunteer
- Completed Services/ Activities
- Completed Assets/ Material/ Equipment
- On boarded School
- Pending Service/ Activity

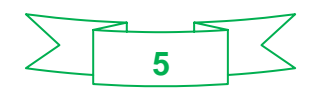

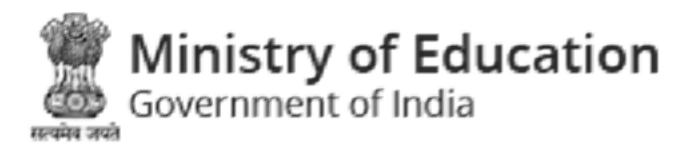

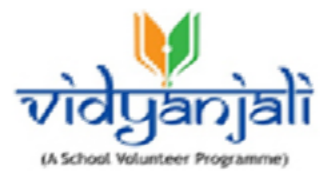

• Pending Assets/ Material/

Equipment 2 Logged in User detail

**Block wise School in Vidyanjali** 

4 Block wise Volunteer in Vidyanjali Click each block to view details.

Left menu displays following options:

- Dashboard
- School Onboard List
- **School Services/ Activities**
- School Assets/Material/Equipment
- **Volunteers**
- <span id="page-5-0"></span>2.2 My Profile

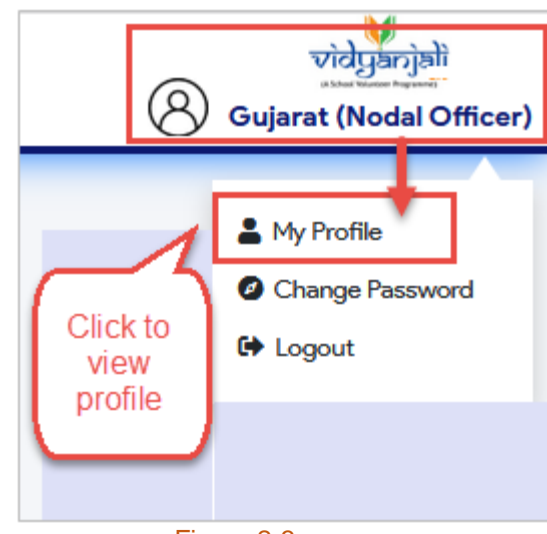

Figure 2-3

Click on Logged in user, a pop up menu will be displayed, select "My Profile" to view profile;

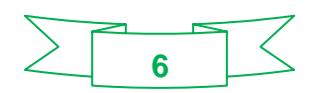

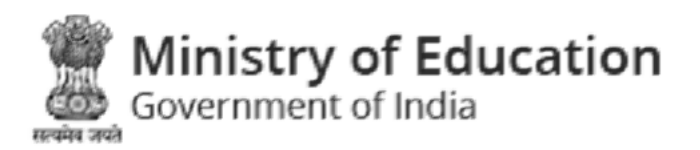

 $\Gamma$ 

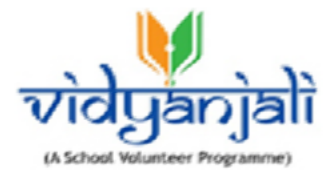

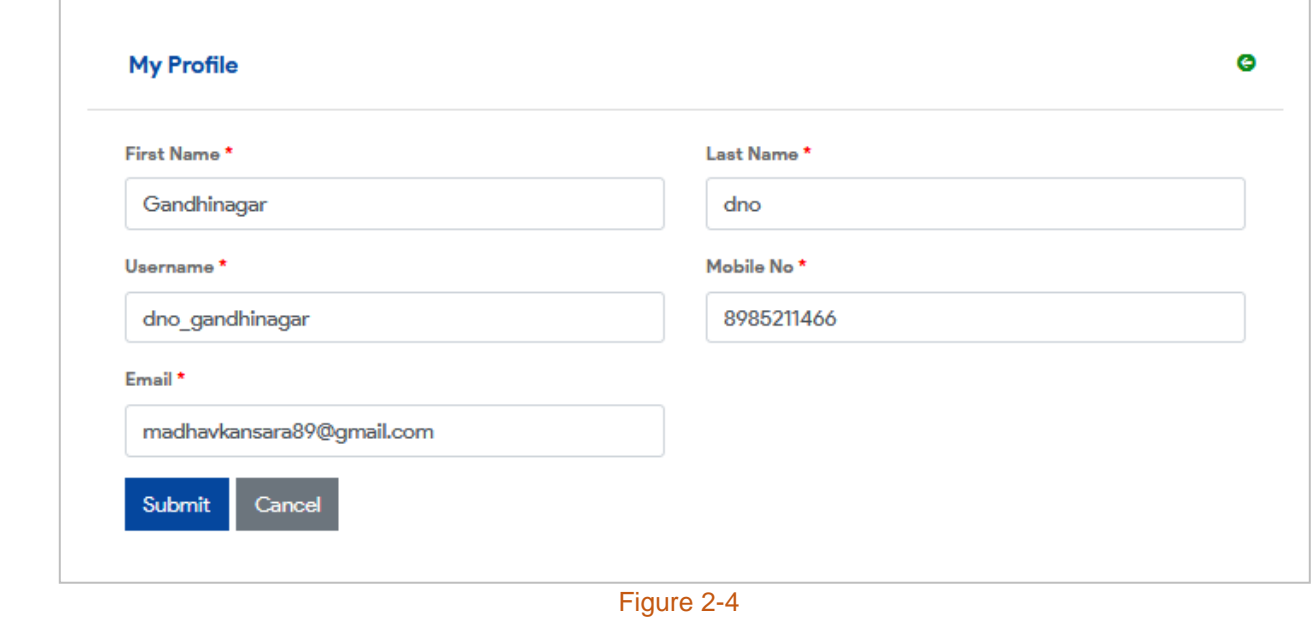

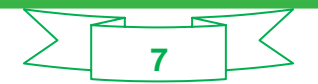

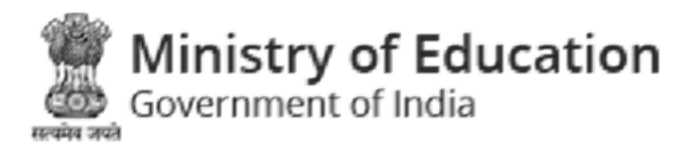

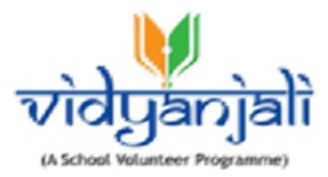

# <span id="page-7-0"></span>3 School OnboardList

*Path: School Onboard List*

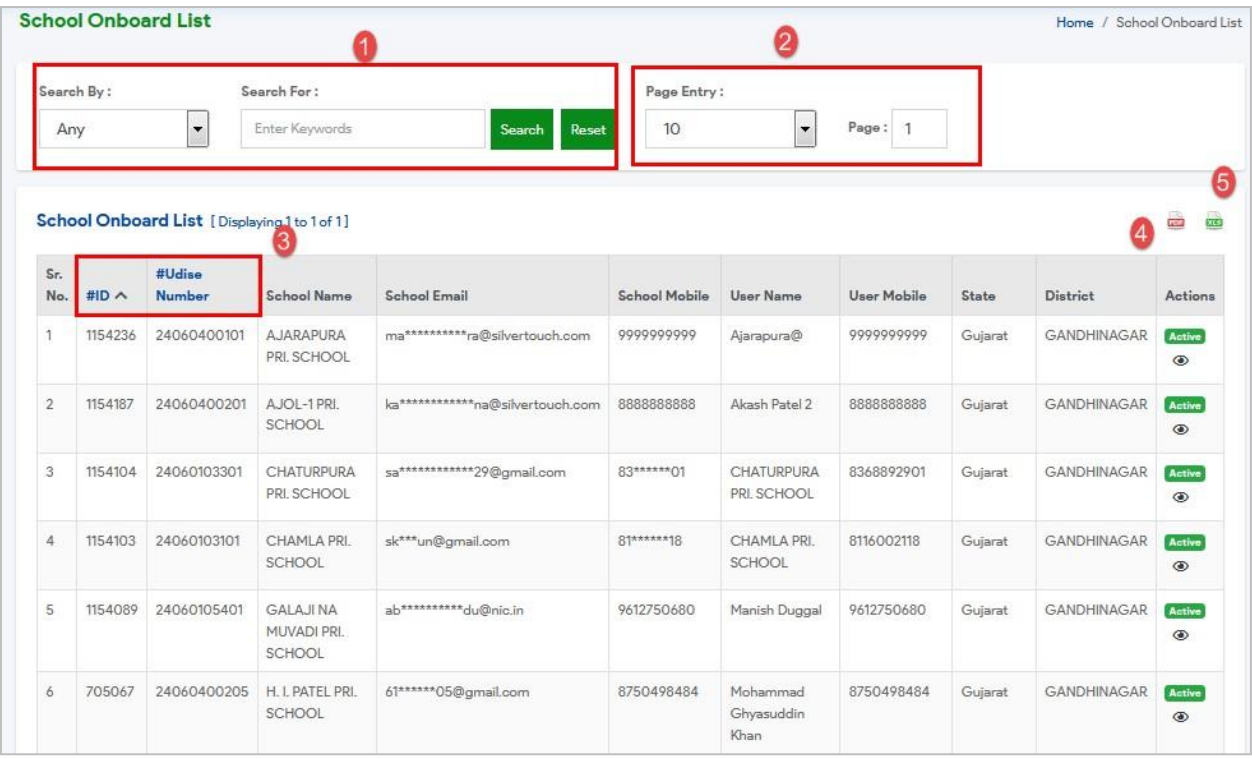

Figure 3-1

You can search on boarded schools by name, type or keyword. Specify search criteria

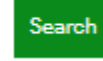

and click button. Click  $\frac{1}{\sqrt{1-\frac{1}{n}}}$  to reset the search criteria.

2 You can select number of records per page or reach to specific page Existing School Onboard list will be displayed with following column headings;

- Sr. No.
- #ID
- UDISE Number
- School Name

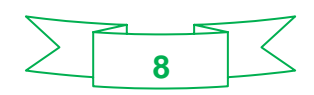

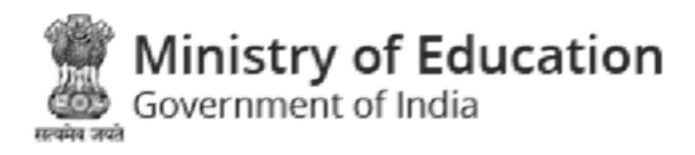

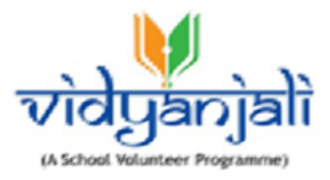

- School Email
- School Mobile
- User Name
- User Mobile
- **State**
- **District**
- Action

 $\left(4\right)$  Actions – Click<sup>nsctive</sup> button to Activate and click<sup>Active</sup> button to deactivate any

school 5 Click on top right of the listing screen to export School Onboard List to

PDF Format <sup>6</sup> Click **on** top right of the listing screen to export School Onboard List to Excel Format.

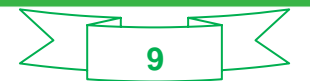

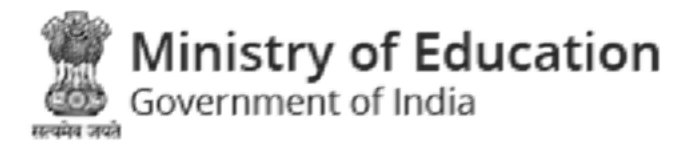

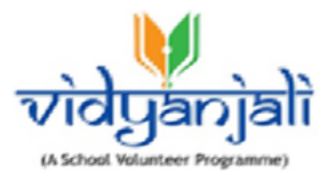

## <span id="page-9-0"></span>4 School Services/Activities

### <span id="page-9-1"></span>4.1 School Services/ Activities Request

*Path: School Services/ Activities >> School Services/ Activities Request*

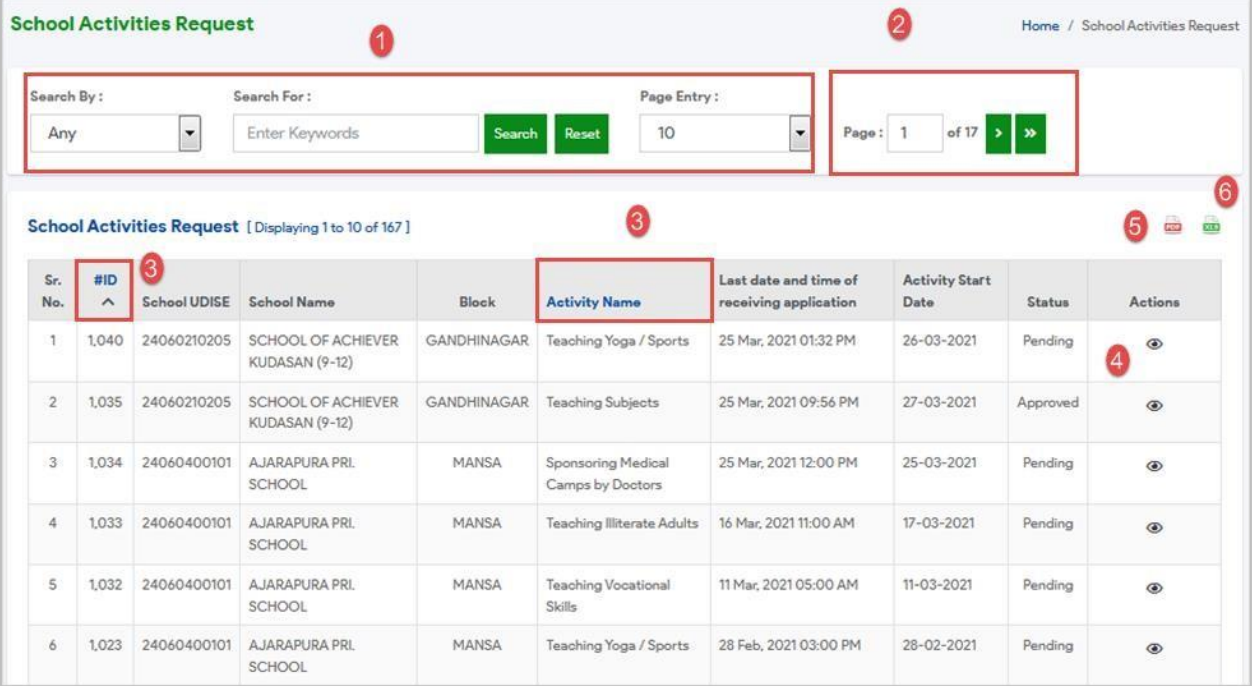

Figure 4-1

You can search school services/ activities by name, school, UDISE Number or any

keyword. Specify search criteria and click starch button. Click Reset to reset the search criteria.

2 You can select number of records per page or reach to specific page

Existing school activities will be displayed with following column

headings;

Note: Column heading in **BLUE** color indicates that you can sort the records by that column

name, simply click the column heading to sort data by that column.

- Sr. No.
- $\bullet$  #ID

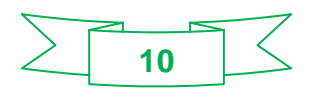

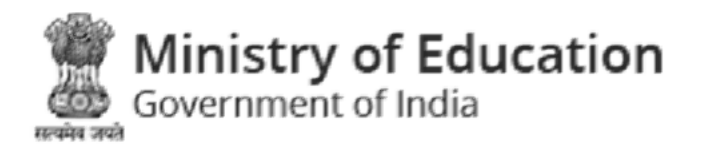

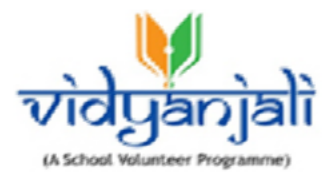

- School UDISE
- School Name
- Block
- Service/ Activity Name
- Last date and time of receiving application
- Service/ Activity Start Date
- Actions

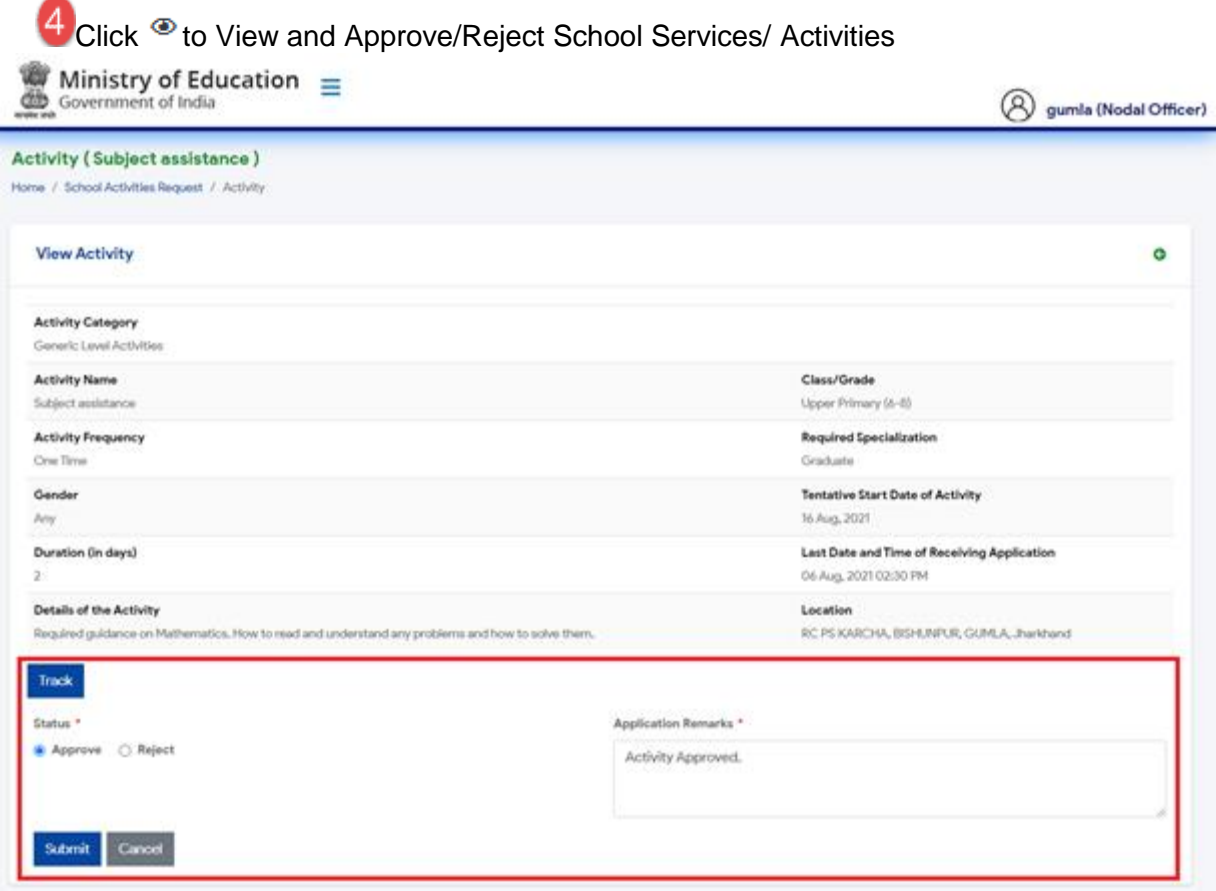

Figure 4-2

6 Click **on top right of the listing screen to export School Services/ Activities to PDF** Format **6** Click **on** top right of the listing screen to export School Services/ Activities to Excel Format.

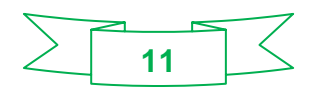

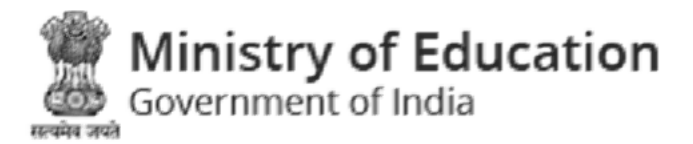

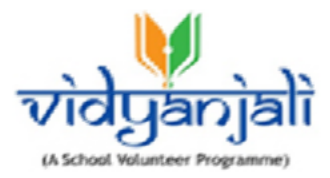

#### <span id="page-11-0"></span>4.2 School Services/ ActivitiesClosed

*Path: School Services/ Activities >> School Services/ Activities Closed*

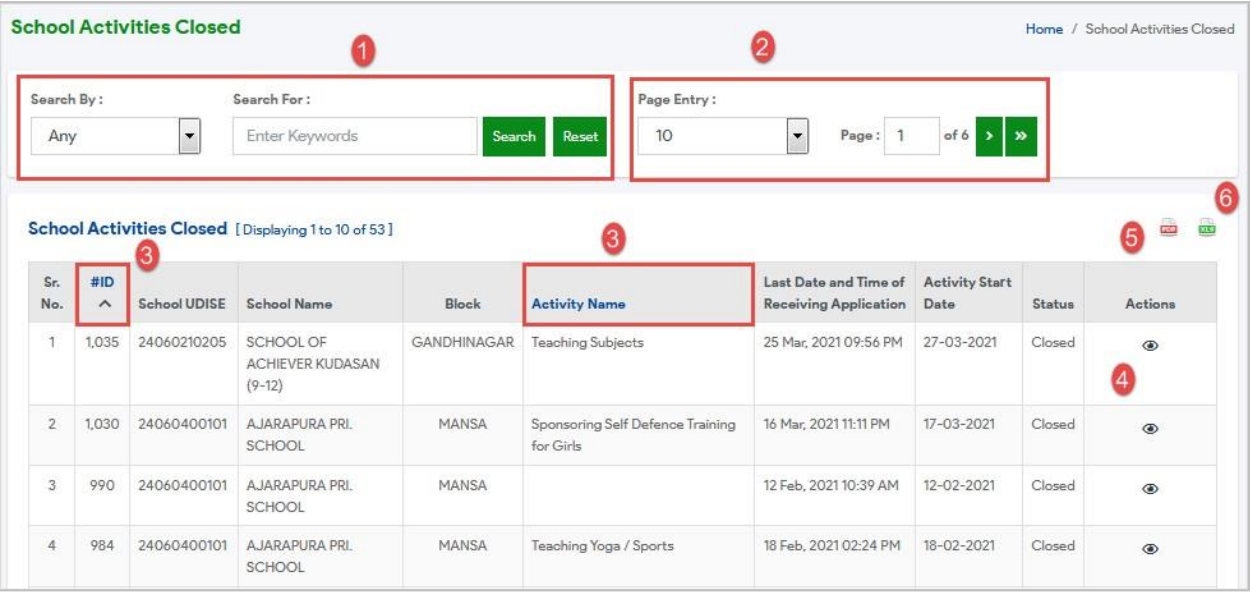

Figure 4-3

You can search "Closed school services/ activities" by name, school, UDISE Number or

any keyword. Specify search criteria and click search button. Click Reset to reset the search criteria.

2 You can select number of records per page or reach to specific page

Closed school services/ activities will be displayed with following column headings;

- Sr. No.
- #ID
- School UDISE
- School Name
- Block
- Service/ Activity Name
- Last date and time of receiving application
- Service/ Activity Start Date

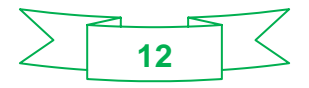

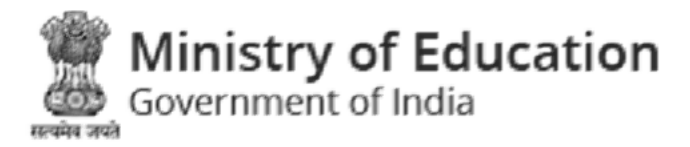

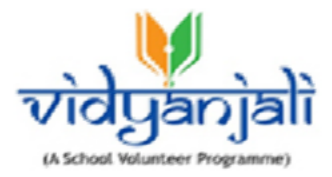

# 4 Actions - Click<sup>®</sup> to view closed School service/ activity

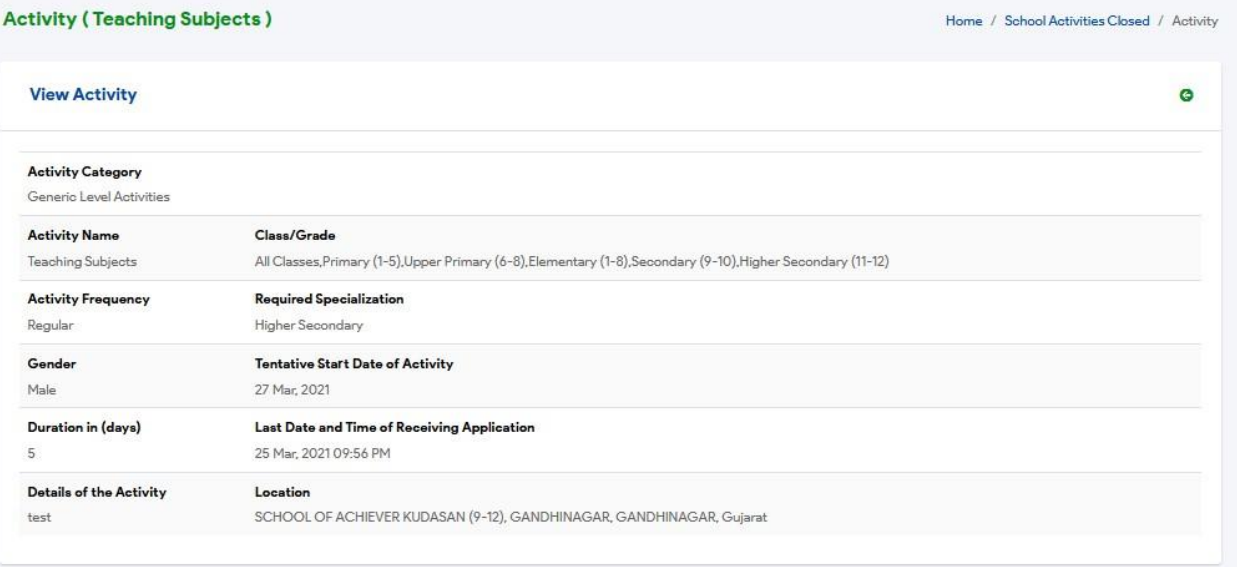

#### Figure 4-4

Click<sup>3</sup> on top right of the listing screen to export closed School services/ activities to PDF Format

Click  $\equiv$  on top right of the listing screen to export closed School services/ activities to Excel Format.

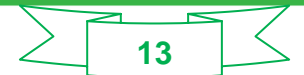

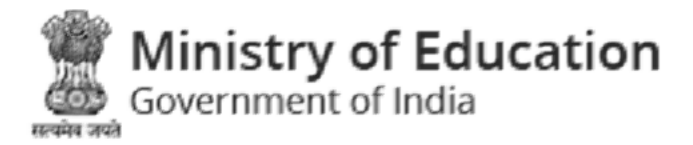

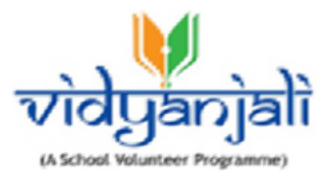

# <span id="page-13-0"></span>5 School Assets/ Material/Equipment

#### <span id="page-13-1"></span>5.1 School Assets/ Material/ Equipment Request

*Path: School Assets/ Material/Equipment >> School Assets/Material/Equipment Request*

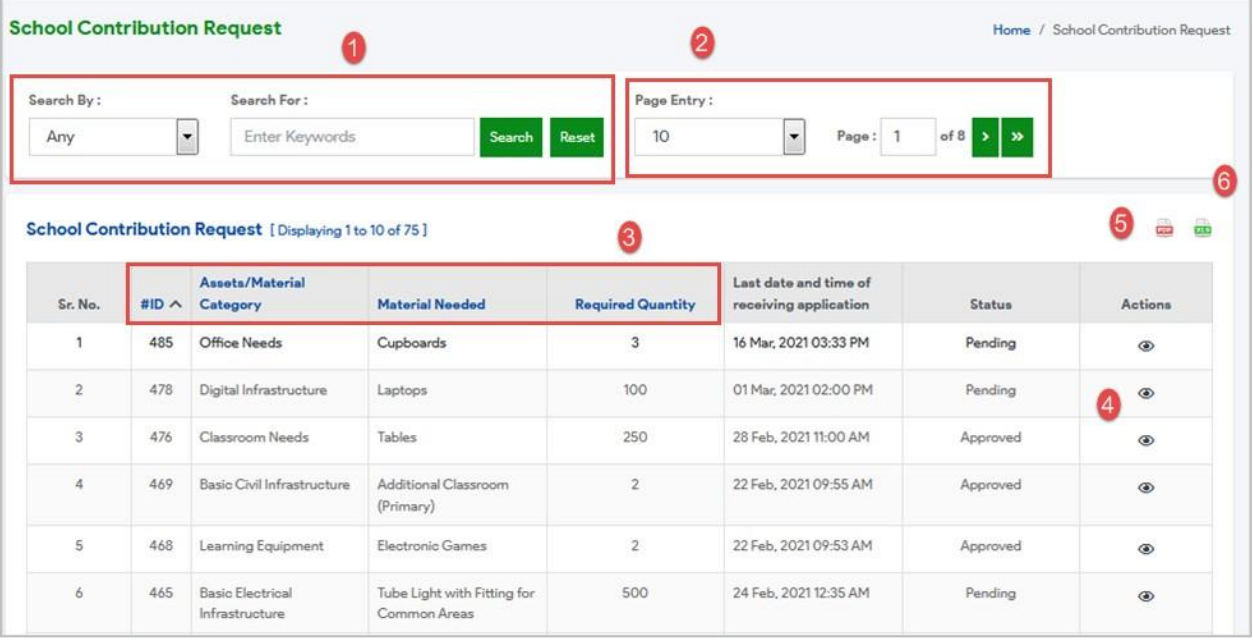

Figure 5-1

You can search "School Assets/ Material/ Equipment Request" by name, school, UDISE

Number or any keyword. Specify search criteria and click **Search** button. Click Reset to reset the search criteria.

2 You can select number of records per page or reach to specific page

Existing school assets/ material/ equipment request will be displayed with following column headings;

- Sr. No.
- #ID
- Assets/ Material/ Equipment Category Material Needed

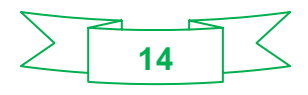

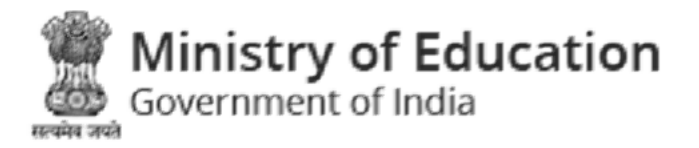

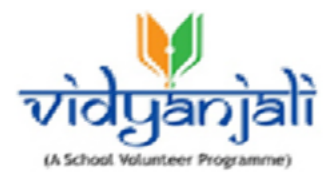

- Required Quantity
- Last date and time of receiving application

Actions - Click<sup>®</sup> to Approve/Reject School Assets/ Material/ Equipment request

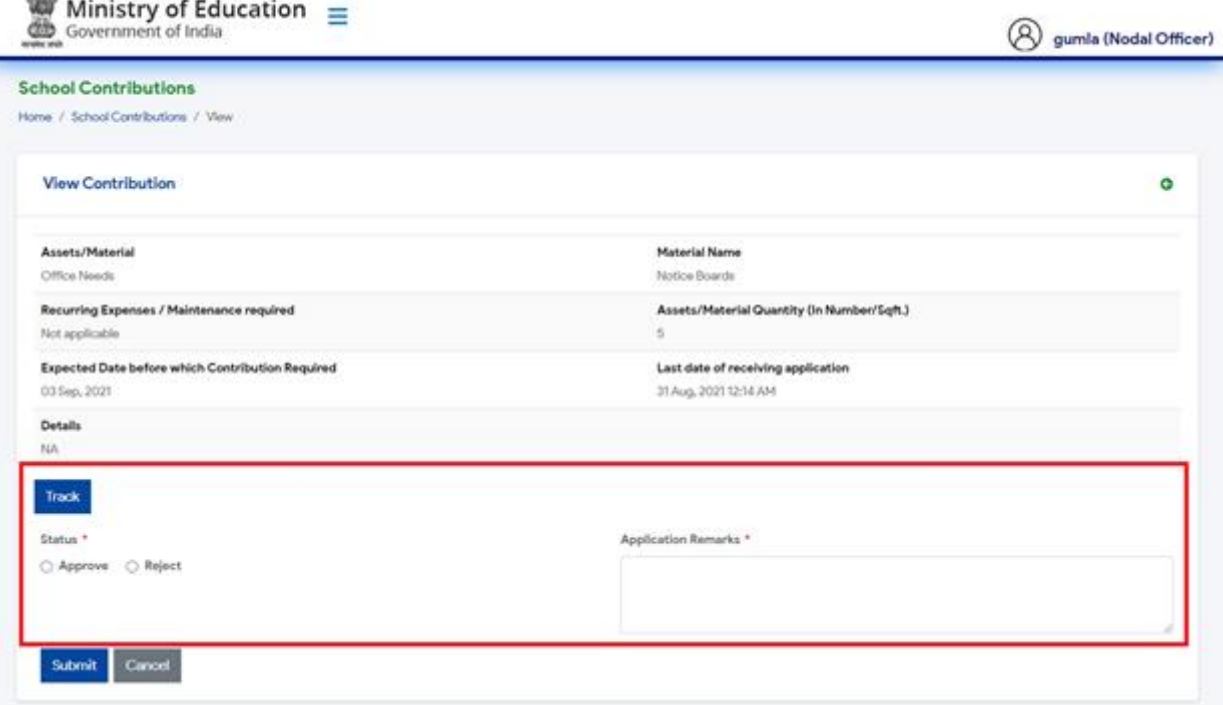

#### Figure 5-2

6 Click **on top right of the listing screen to export School Assets/ Material/ Equipment** request to PDF Format

**6** Click **on** top right of the listing screen to export School Assets/ Material/ Equipment request to Excel Format.

![](_page_14_Picture_9.jpeg)

![](_page_15_Picture_0.jpeg)

![](_page_15_Picture_1.jpeg)

#### <span id="page-15-0"></span>5.2 School Assets/ Material/ Equipment Closed

*Path: School Assets/ Material/ Equipment >> School Assets/ Material/ Equipment Closed*

![](_page_15_Picture_116.jpeg)

Figure 5-3

You can search "Closed Assets/ Material/ Equipment" by name, school, UDISE Number

or any keyword. Specify search criteria and click starch button. Click Reset to reset the Reset search criteria.

2 You can select number of records per page or reach to specific page

Closed assets/ material/ equipment will be displayed with following column headings;

- Sr. No.
- $\bullet$  #ID
- Assets/Material/Equipment Category
- Assets/ Material/ Equipment Needed
- Required Quantity
- Last date and time of receiving application

![](_page_15_Figure_17.jpeg)

![](_page_16_Picture_0.jpeg)

![](_page_16_Picture_1.jpeg)

# Actions - Click<sup>®</sup> to view closed School assets/ material/ equipment

![](_page_16_Picture_70.jpeg)

![](_page_16_Figure_4.jpeg)

Click<sup>as</sup> on top right of the listing screen to export Closed assets/ material/ equipment to PDF Format

Click on top right of the listing screen to export Closed assets/ material/ equipment to Excel Format.

![](_page_16_Picture_7.jpeg)

![](_page_17_Picture_0.jpeg)

![](_page_17_Picture_1.jpeg)

### <span id="page-17-0"></span>6 Volunteers

![](_page_17_Picture_79.jpeg)

#### Figure 6-1

You can search volunteers by name, email or any keyword. Specify search criteria

Search

and click button. Click  $\begin{array}{|c|c|c|c|c|}\n\hline\n\end{array}$  to reset the search criteria.

2 You can select number of records per page or reach to specific page Volunteers will be displayed with following column headings:

- $\bullet$  #ID
- Name
- Mobile
- Email

![](_page_17_Figure_14.jpeg)

![](_page_18_Picture_0.jpeg)

![](_page_18_Picture_1.jpeg)

- Volunteer Type
- **Status**
- Actions

 $\left(4\right)$ Click <sup>® View Activity</sup> to view service/ activity

 $\overline{6}$  Click<sup>®View Assets</sup> to view assets/ material/ equipment

Click on top right of the listing screen to export volunteer list to PDF

Format **7** Click **on** top right of the listing screen to export volunteer list to Excel Format.

### 6.1 View Service/Activity

• Click <sup>®View Activity</sup> on **activity listing screen** to view service/ activity

| <b>Activity Volunteers</b><br>Home / Activity Volunteers |                      |                                      |               |                     |                                |                          |                       |                |  |  |  |  |  |
|----------------------------------------------------------|----------------------|--------------------------------------|---------------|---------------------|--------------------------------|--------------------------|-----------------------|----------------|--|--|--|--|--|
| Search By:<br>Any                                        | $\blacktriangledown$ | <b>Search For:</b><br>Enter Keywords |               | Reset<br>Search     | Page Entry:<br>10 <sup>°</sup> | Page: 1<br>$\cdot$       |                       |                |  |  |  |  |  |
| ☆☆☆★★ ◎ ■ ■<br><b>Activity Volunteers</b>                |                      |                                      |               |                     |                                |                          |                       |                |  |  |  |  |  |
| #ID $\wedge$                                             | <b>Activity Name</b> | <b>Volunteer Name</b>                | <b>Status</b> | <b>Meeting Date</b> | <b>Meeting Start Date</b>      | <b>Meeting End Date</b>  | <b>Blocked Status</b> | <b>Actions</b> |  |  |  |  |  |
| 693                                                      | 230                  | nikhar shah                          | Pending       | -                   | ۰                              | ۰                        | <b>Un-Blocked</b>     | $\bullet$      |  |  |  |  |  |
| 689                                                      | 179                  | nikhar shah                          | Pending       | -                   | -                              | $\overline{\phantom{0}}$ | Un-Blocked            | $\bullet$      |  |  |  |  |  |
| 688                                                      | 43                   | nikhar shah                          | Pending       | -                   | $\overline{\phantom{a}}$       | -                        | Un-Blocked            | $\bullet$      |  |  |  |  |  |
| 687                                                      | 196                  | nikhar shah                          | Pending       | -                   | $\overline{\phantom{0}}$       | $\overline{\phantom{0}}$ | Un-Blocked            | $\circledcirc$ |  |  |  |  |  |
| 686                                                      | 200                  | nikhar shah                          | Pending       | -                   | $\overline{\phantom{a}}$       | -                        | Un-Blocked            | $\circledcirc$ |  |  |  |  |  |
| 679                                                      | 200                  | nikhar shah                          | Confirmed     | 01-03-2021          | 04-03-2021 11:10               | 28-02-2021 02:10         | Un-Blocked            | $\bullet$      |  |  |  |  |  |

Figure 6-2

![](_page_18_Picture_13.jpeg)

![](_page_19_Picture_0.jpeg)

![](_page_19_Picture_1.jpeg)

# 6.2 View Assets/ Material/Equipment

• Click <sup>®View Assets</sup> on **activity listing screen** to view assets/ material/ equipment

| <b>Contribution Volunteers</b><br>Home / Contribution Volunteers |                          |                                      |                     |                                |                         |               |                |  |  |  |  |
|------------------------------------------------------------------|--------------------------|--------------------------------------|---------------------|--------------------------------|-------------------------|---------------|----------------|--|--|--|--|
| Search By:<br>Any                                                | $\overline{\phantom{a}}$ | <b>Search For:</b><br>Enter Keywords | Reset<br>Search     | Page Entry:<br>10 <sup>°</sup> | Page: 1<br>$\cdot$      |               |                |  |  |  |  |
| ★★★★★ ◎ 圖 圖<br><b>Contribution Volunteers</b>                    |                          |                                      |                     |                                |                         |               |                |  |  |  |  |
| #ID $\wedge$                                                     | <b>Contribution Name</b> | <b>Volunteer Name</b>                | <b>Meeting Date</b> | <b>Meeting Start Date</b>      | <b>Meeting End Date</b> | <b>Status</b> | <b>Actions</b> |  |  |  |  |
| 758                                                              | 49                       | nikhar shah                          | 03-10-2021          | $\overline{\phantom{a}}$       |                         | Un-Blocked    | $\bullet$      |  |  |  |  |

Figure 6-3

![](_page_19_Picture_6.jpeg)